### **STEPS TO FOLLOW FOR THE PROFICIENCY EXAM**

#### **WRITTEN PART (22.10.2020)**

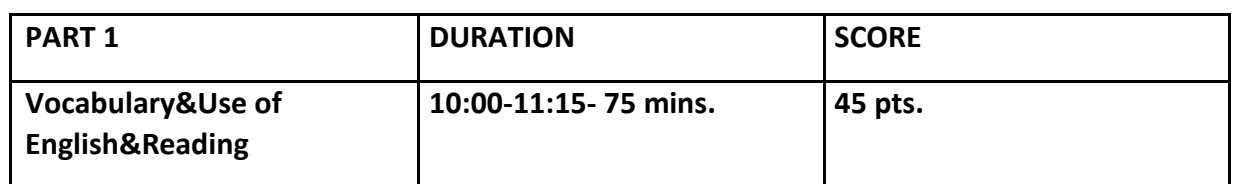

- 1. Log onto Microsoft Teams using your school email.
- 2. Click on the TEAMS tab on the left and you will see your exam room.
- 3. Click on your EXAM ROOM. You will see an announcement. Click on the "join" tab under it to meet your teacher in the exam room.
- 4. Show your ID to the teacher.
- 5. **In the exam room,** wait for your teacher to send you the exam link through the chat box.
- 6. Click on the link in the CHATBOX AT EXACTLY 10:00. Your exam will open in a NEW TAB (If you do not have the permission to view the test, please make sure you are logged on to your school email on the browser you are using.)
- 7. Start doing the exam in this NEW TAB.
- 8. Write your "EXAM ROOM" in the box provided.
- 9. You have one attempt to complete the exam.
- 10. Your teacher will announce the "TIME LEFT" every 15 minutes. Keep your loudspeaker on to hear the announcement.
- 11. When you finish answering the questions, click on the SUBMIT button.
- 12. **DO NOT LEAVE EXAM PAGE BEFORE YOU SEE THE NOTIFICATION: "Thank you" "Your response was submitted"**
- 13. **NO EXTRA POINTS WILL BE DEDUCTED FOR 4 INCORRECT ANSWERS**

# **PLEASE GO TO THE NEXT PAGE FOR PART 2-WRITING**

#### **PART 2:**

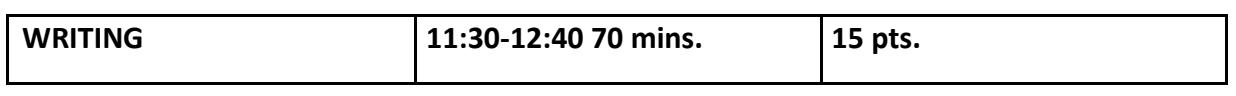

- 1. Log onto Microsoft Teams using your school email.
- 2. Click on the TEAMS tab on the left and you will see your exam room.
- 3. Click on your EXAM ROOM. You will see an announcement. Click on the "join" tab under it to meet your teacher in the exam room.
- 4. Show your ID to the teacher.
- 5. **In the exam room,** wait for your teacher to send you the exam link through the chat box.
- 6. Click on the link in the CHATBOX AT EXACTLY 10:00. Your exam will open in a NEW TAB (If you do not have the permission to view the test, please make sure you are logged on to your school email on the browser you are using.)
- 7. Start doing the exam in this NEW TAB.
- 8. Write your "EXAM ROOM" in the box provided.
- 9. You have one attempt to complete the exam.
- 10. Your teacher will announce the "TIME LEFT" every 15 minutes. Keep your loudspeaker on to hear the announcement.
- 11. When you finish answering the questions, click on the SUBMIT button.
- 12. **DO NOT LEAVE EXAM PAGE BEFORE YOU SEE THE NOTIFICATION: "Thank you" "Your response was submitted"**

# **PLEASE GO TO THE NEXT PAGE FOR SPEAKING EXAM ON 07.10.2020**

### **SPEAKING EXAM**

- 1. Log onto Microsoft Teams using your school email.
- 2. Click on the TEAMS tab on the left and you will see your exam room.
- 3. Click on your EXAM ROOM.
- 4. Wait for your teacher to call you in your exam room.
- 5. When your teacher calls you, click on "ACCEPT" icon to accept the call.
- 6. Turn on your camera and microphone.
- 7. Show your ID to the teacher.

## *You will pick 2 questions from a list of speaking questions. You can change one of the questions if you like. You will have "20 seconds" thinking time. You are expected to speak about 2 minutes for each question.*

- 8. Choose a number from 2-67 and tell your teacher the number.
- 9. Your speaking question will appear on the screen.
- 10. Think about it for 20 seconds and answer the question.
- 11. Repeat steps 8-10 again.
- 12. When the teacher says "Your exam is finished", click on the red "LEAVE" icon at
- the top right corner of the page.